# **Pandora event display Part 1: Inputs to Pandora**

(Exercise)

Isobel Mawby and Steve Dennis for the Pandora team

09/11/2022 7

7<sup>th</sup> UK LArTPC Software and Analysis Workshop

 $-380$ 

-0

#### Reconstruction session

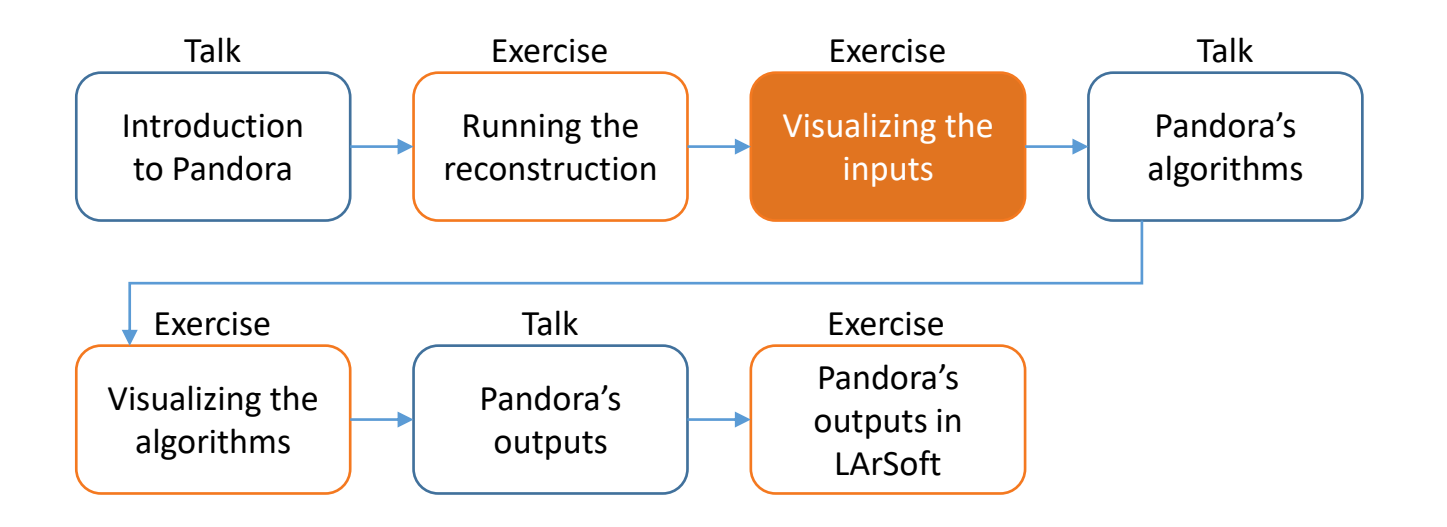

Credit: These slides are based on previous LArSoft workshop slides by Andrew Smith

Key references: [Pandora ProtoDUNE](https://arxiv.org/abs/2206.14521) paper [Pandora MicroBooNE](https://link.springer.com/article/10.1140/epjc/s10052-017-5481-6) paper

## **Goal**

#### • This session is scheduled for 40 minutes

- Main goal Visualize the input hits in Pandora
	- Enable visual monitoring in the Pandora configuration XML file
	- Re-run Pandora to start the EVE GUI and see the input hits
	- Get to grips with the GUI

## Main goal

Visualize the input hits in Pandora

## Modifying the Pandora XML

- Make a copy of PandoraSettings Master Standard.xml. We will edit this to enable monitoring
	- \$ mkdir -p \$MRB\_TOP/reco/config
	- \$ cd \$MRB\_TOP/reco/config
	- \$ cp \$LARPANDORA\_DIR/scripts/PandoraSettings\_Master\_Standard.xml MyPandoraSettings\_Master\_Standard.xml
	- \$ vim MyPandoraSettings\_Master\_Standard.xml
- Enable Pandora Monitoring by modifying the file, then save and close:

```
<pandora> 
    <!-- GLOBAL SETTINGS --> 
    <IsMonitoringEnabled>true</IsMonitoringEnabled>
    ...
```
If you closed your terminal since the last session, don't forget to set everything up again! You will also need to export your FHICL\_FILE\_PATH again!

• Add our config directory to the FW SEARCH PATH so Pandora knows where to look for it (you might already have this in a setup script) and do the same for the FHICL\_FILE\_PATH:

\$ export FW\_SEARCH\_PATH=\$MRB\_TOP/reco/config:\$FW\_SEARCH\_PATH \$ export FHICL\_FILE\_PATH=\$MRB\_TOP/reco/config:\$FHICL\_FILE\_PATH

#### Writing a FHiCL file to run the event display

- The event display runs within Pandora. To avoid having to run all of the reconstruction steps again, let's make a new FHiCL file that just runs Pandora using our custom XML configuration
	- \$ cd \$MRB\_TOP/reco/config # You're probably already here
	- \$ vim event\_display\_driver.fcl
- Add the lines below to event display driver.fcl, save and close:

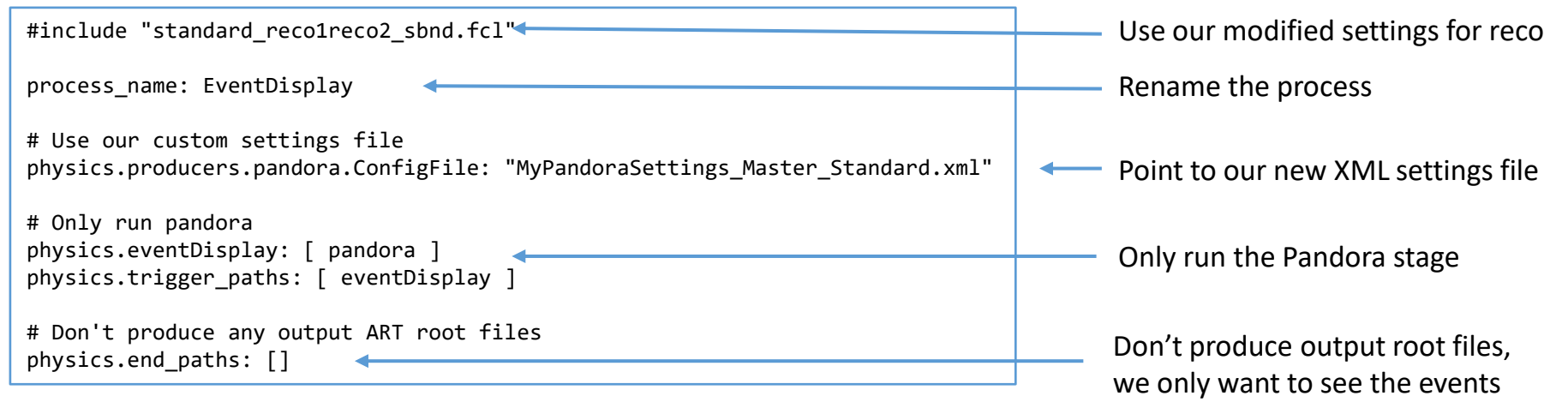

## What are we going to visualize?

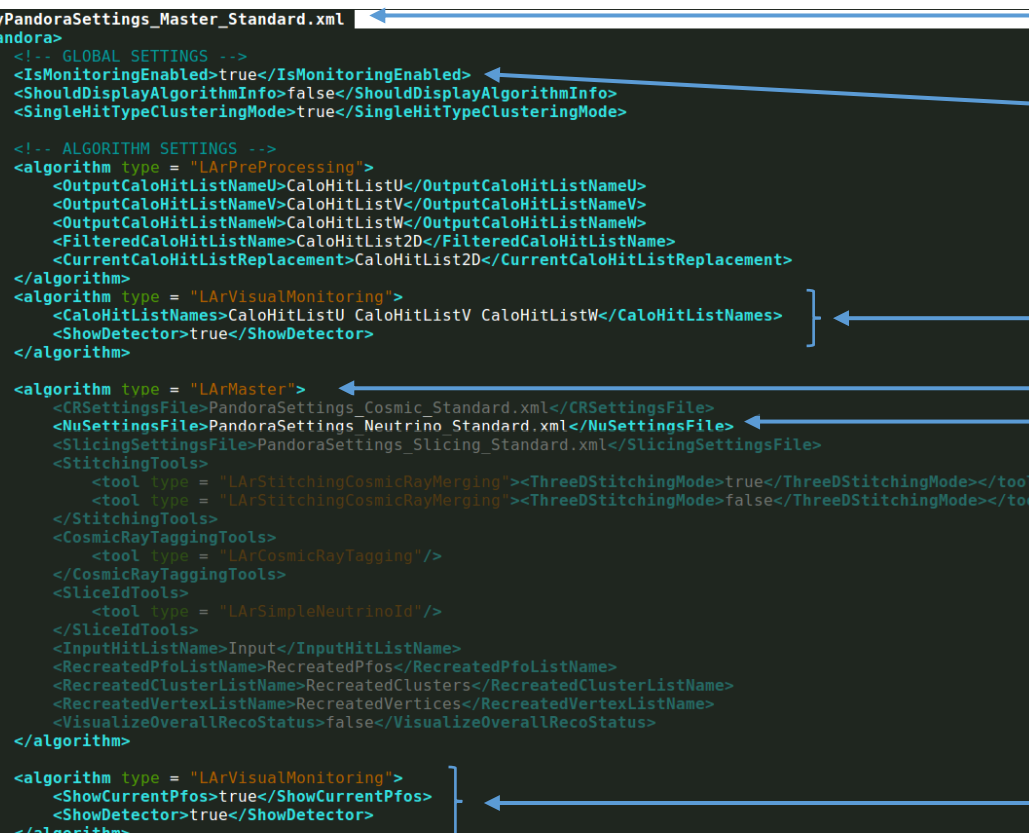

Open your custom Pandora settings file

The line we just changed to enable visualizations

The visual monitoring algorithm starts up the event display - first we'll look at the input hit collections in the U, V, and W views

The master algorithm is in charge of running the different steps of the Pandora's pattern recognition - recall we configured Pandora to only to run the neutrino algorithm chain, which is defined in:

PandoraSettings\_Neutrino\_Standard.xml

After the pattern-recognition is finished, we run the visual monitoring algorithm again to update the event display to now show the reconstructed particles = PFOs

#### Running the event display

\$ cd \$MRB\_TOP/reco/work

• Now just run your FHiCL file to launch the event display. You need to point to our new root files with reconstruction information so we have access to the hits For now, let's just look at 2 events.

Can also run on pre-made reco files in /home/share/november2022/reconstruction • After a few seconds, the event display will pop-up Browser Eve  $Eve$  Files **For WindowManage Hide D** Viewers **ID** Scenes Event Display 0 MyPandoraSettings\_Master\_Standard.xml **DE CALIFORNIA CALIFORNIA CALIFORNIA H. D. CaloHitListV** <pandora> **In Galo HitListW** ... Get the input lists of hits ... <algorithm type = "LArVisualMonitoring"> <CaloHitListNames>CaloHitListU CaloHitListV CaloHitListW</CaloHitListNames> <ShowDetector>true</ShowDetector> Style Guides Clipping Extras </algorithm> **GLViewer ITGLSAViewer** Update behaviour  $\Box$  Ignore sizes ... Run the pattern recognition ...  $\nabla$  Reset on update Update Scene Camera Home <algorithm type = "LArVisualMonitoring">  $5000 -$ Max HO draw time <ShowCurrentPfos>true</ShowCurrentPfos> Max LQ draw time:  $100 -$ <ShowDetector>true</ShowDetector> Clear Color | | </algorithm> Light sources andora>  $\nabla$  Top  $\nabla$  Bottom  $\nabla$  Left  $\nabla$  Right Command  $\nabla$  Front  $\nabla$  Specular Command (local):

\$ lar -c event\_display\_driver.fcl -s reco\_events.root -n 2

Viewer 1 | Multi-View | 3D View | W View | U View | V View | 2D Views Viewer: Actions Point-size scale | 1.0 ≑ F Line-width scale:  $1.0 \div \Box$ 

If this command fails, check that you used the -X option with ssh. If you still have problems, ask us

## Looking at the input hits - Viewer 1

Every time the visual monitoring algorithm runs, we get a new event display (enumerated from zero)

Try checking and unchecking the boxes to turn on and off the hits from each of the views  $\overline{M}$  CaloHitListU **Ø** CaloHitListV CaloHitListW

The 2D hit coordinates are stored in Pandora as 3D coordinates (X, Y, Z)

 $X =$  drift time coordinate  $Y = 0$ Z = wire number coordinate

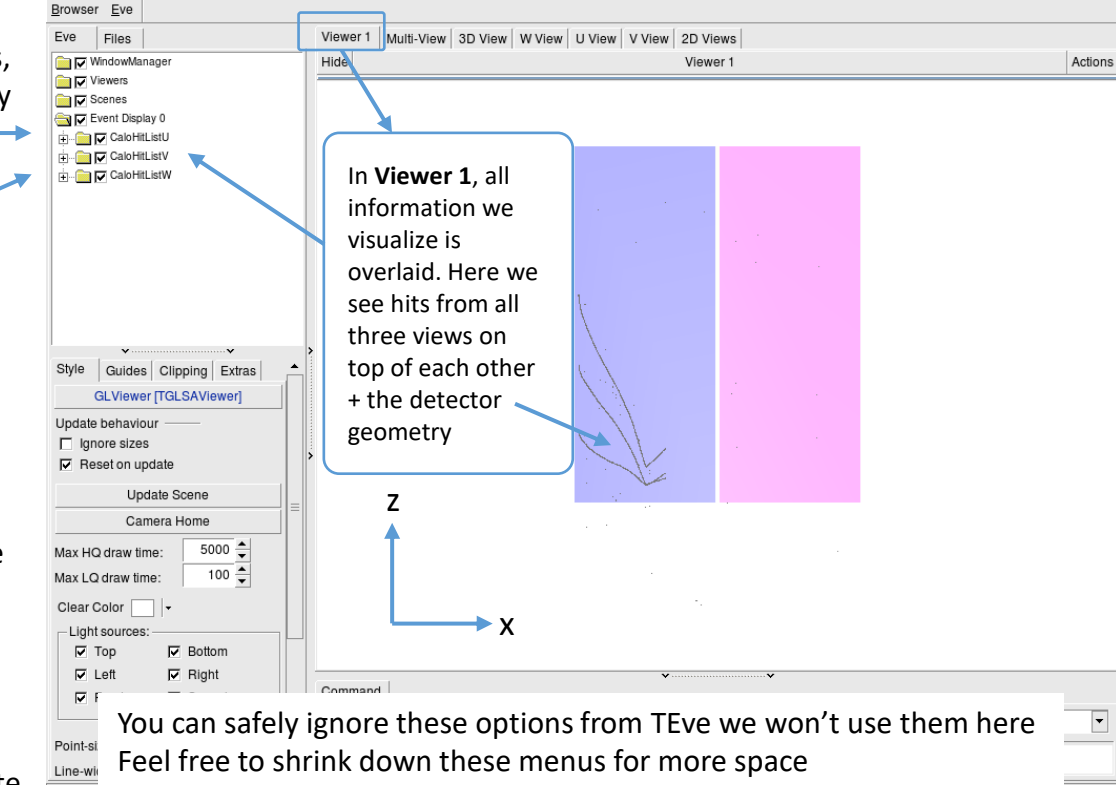

Wheel up - zoom out Wheel down - zoom in Wheel press + drag - pan viewport

#### Looking at the input hits – Multi-View

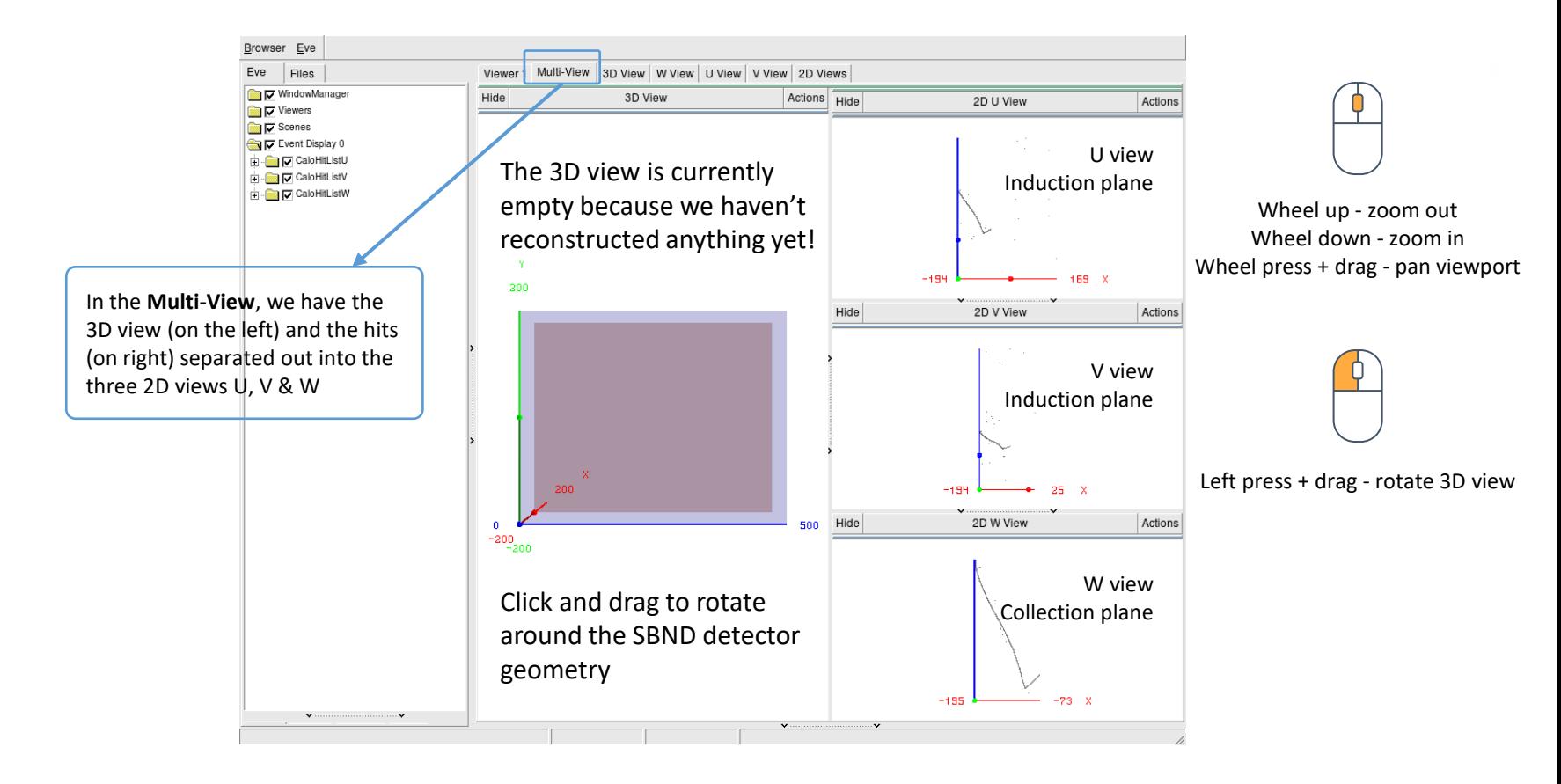

## Looking at the input hits – W View

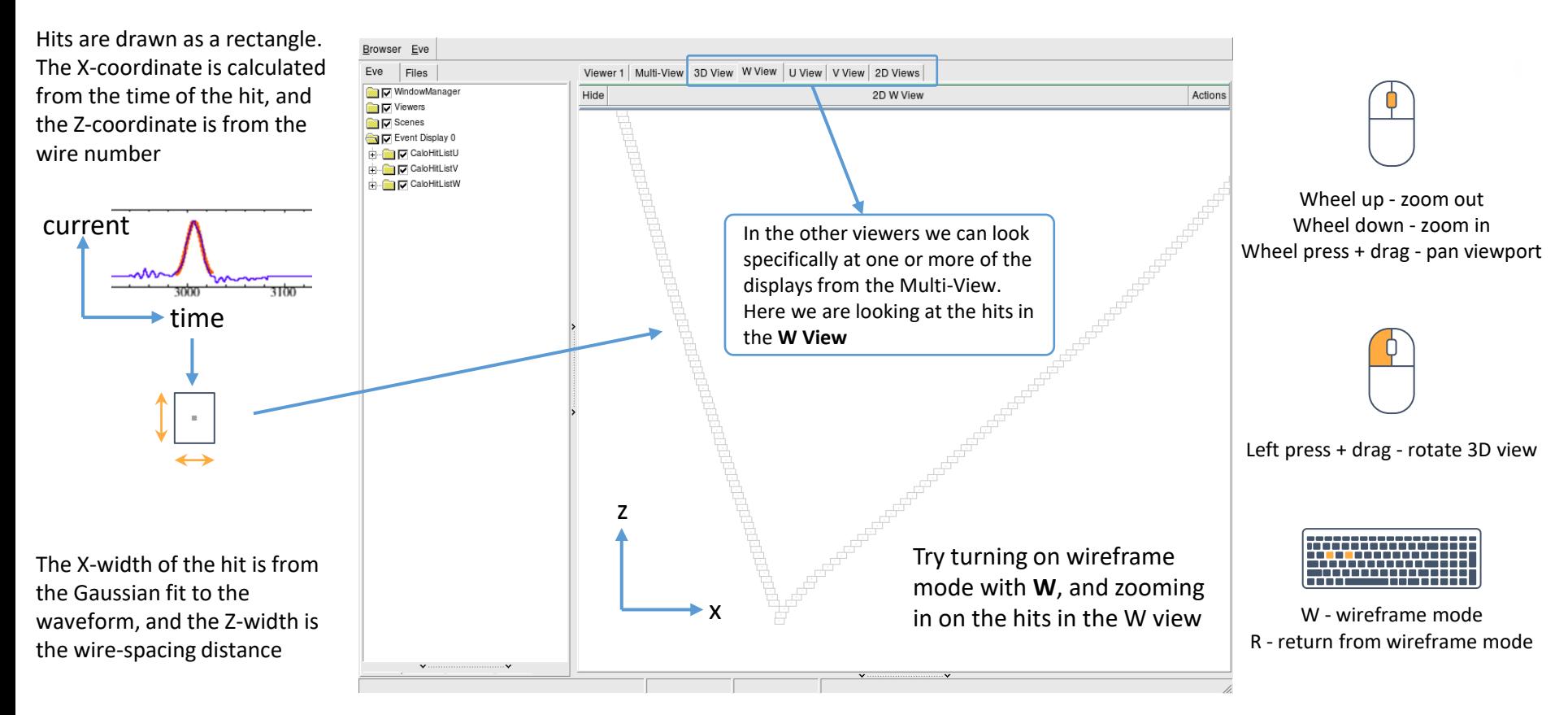

### Looking at the final output of pattern-recognition

- Click in the terminal window and press Return  $\leftrightarrow$
- This will exit from the current visual monitoring algorithm and continue running through our settings file
- After the pattern-recognition is finished, we reach the second visual monitoring algorithm - go back to the event display window to see what we are visualizing

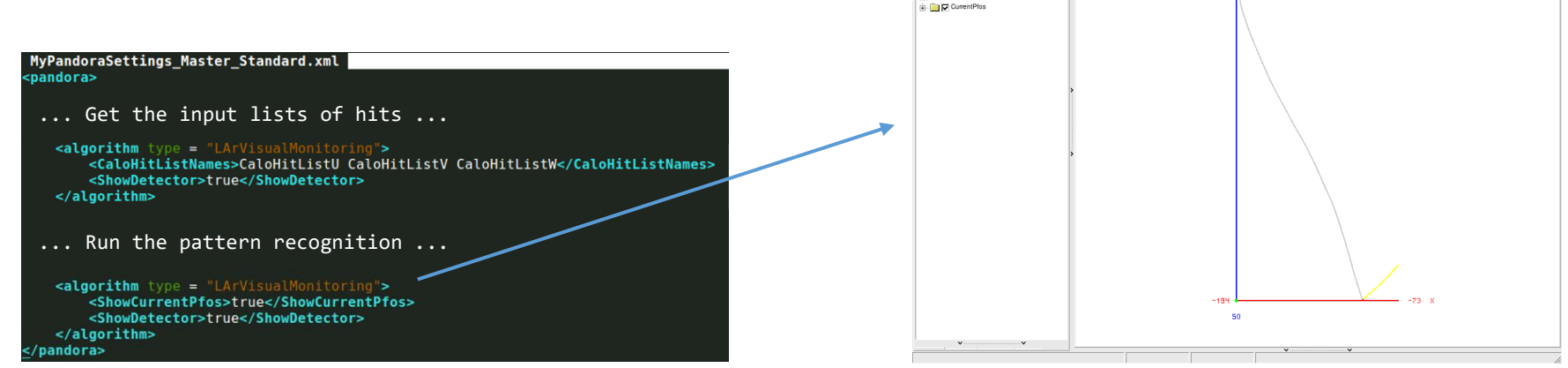

Browser Eve Eve Files

**D** Viewers **ID** Scenes Event Display 0 **CaloHitListL** 

TV WndowManage

**D** CaloHitListV **ED** CaloHitListW Event Display 1

Viewer 1 Multi-View 3D View W View U View V View 2D Views

 $292$ 

Hirlo

2D W View

Action

## Looking at the reconstructed particles – 3D View

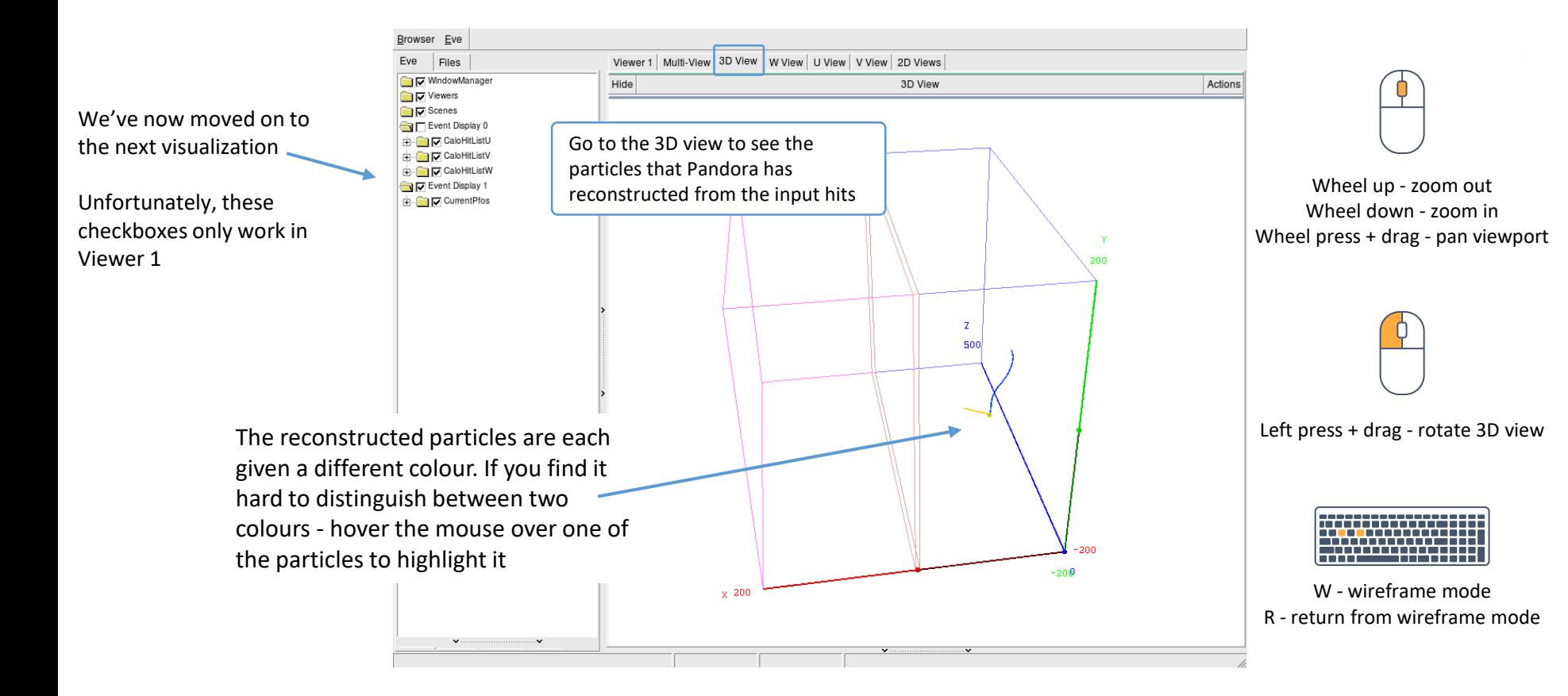

#### Moving through events

- Click in the terminal window and press Return  $\epsilon$  again
- As before, this will exit from the current visual monitoring algorithm and continue through our settings file
- Now we reached the end, Pandora will run again from the top with the next event check the visualization
- Click in the terminal window and press Return  $\triangleleft$  once again to show the second visualization for event 2
- Press Return  $\leftrightarrow$  a final time to close the display

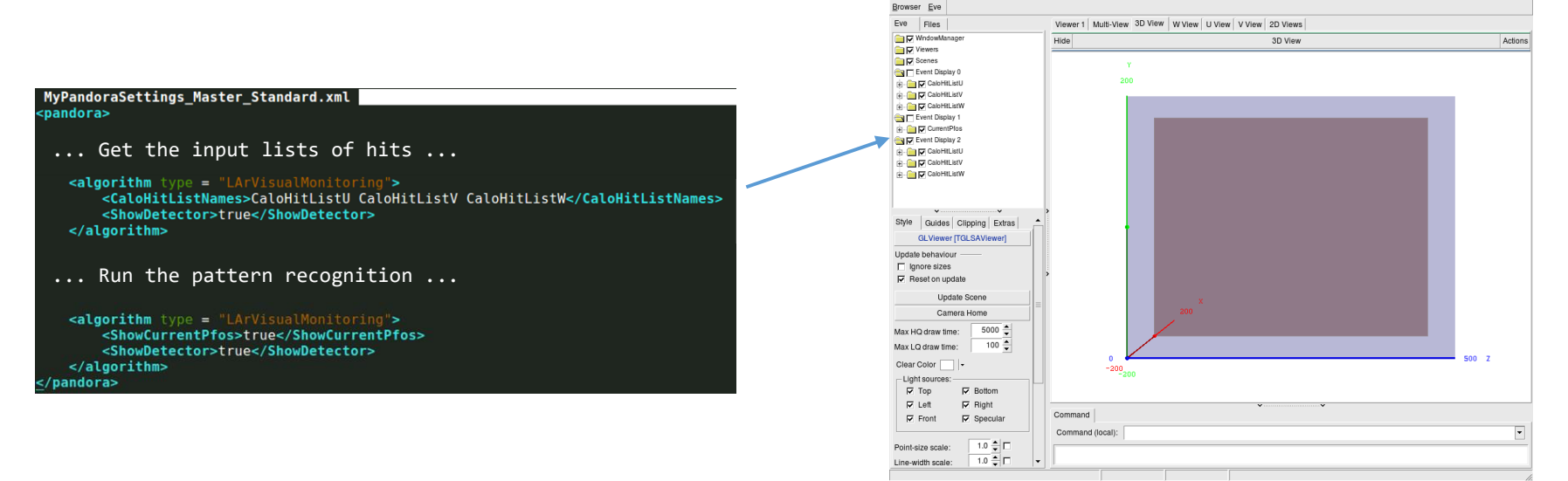

## Got spare time?

Try scanning through more events to get a feel for our input sample Zoom in on the final reconstructed particles, is this what you expect? Additional information

#### Making visualizations within Pandora

- Event displays are invaluable tools & a number of different options exist
- Today we will be focussing on the event display provided by Pandora

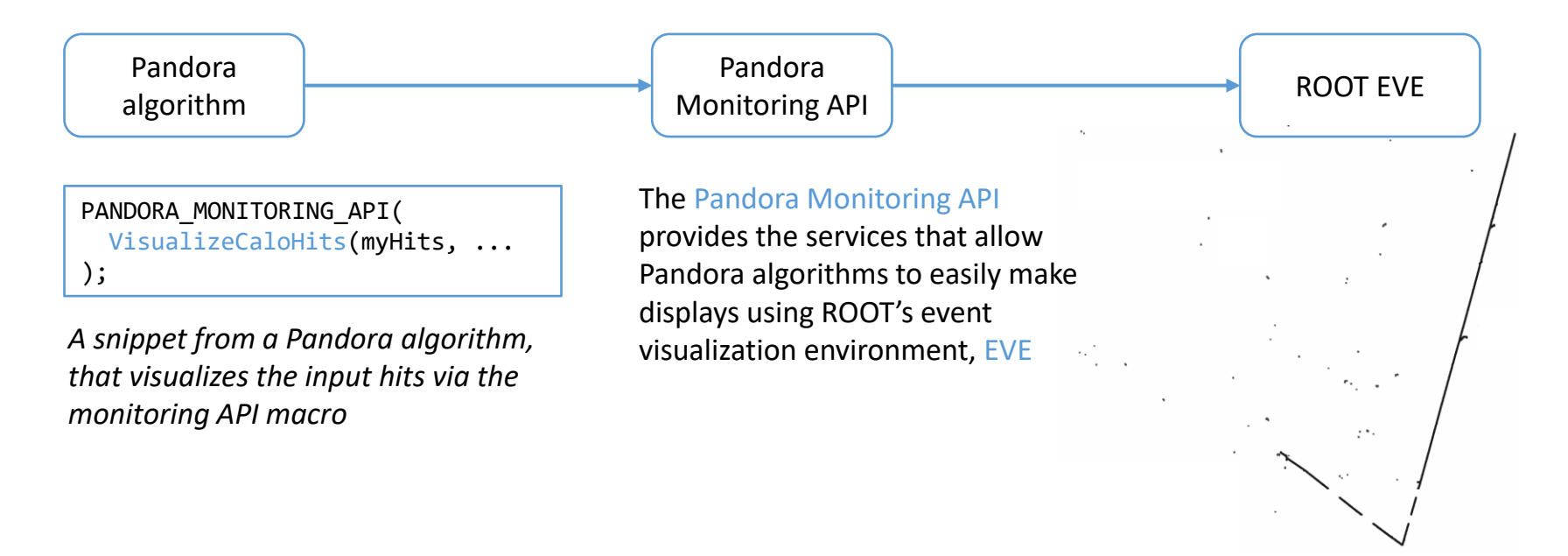

## Pandora Monitoring API & Visual Monitoring Alg

• Many different visualization options are available through the API to make bespoke displays, e.g.

```
/**
 * @brief Add CaloHits to the Eve event-display
 *
 * @param pandora the calling pandora instance
 * @param pCaloHitList list of calohits to be added to the event display
* @param name of the calohit list
 * @param color The color the cluster elements are drawn with
*/
static void VisualizeCaloHits(const pandora::Pandora &pandora, const pandora::CaloHitList *const
  pCaloHitList, const std::string &name, const Color color);
```
- Bespoke displays can be very useful to understand the specifics of a given algorithm
- Quite often though, all we need is to see the hits, clusters, etc. to understand the state of the pattern-recognition at a specific point
- The visual monitoring algorithm exists to do just that! All we need to do is add a snippet to our Pandora XML settings file, and re-run Pandora - no C++ necessary

### Visual Monitoring Algorithm options

• These are the most useful options for this workshop - see the [header](https://github.com/PandoraPFA/LArContent/blob/master/larpandoracontent/LArMonitoring/VisualMonitoringAlgorithm.h) for an exhaustive list

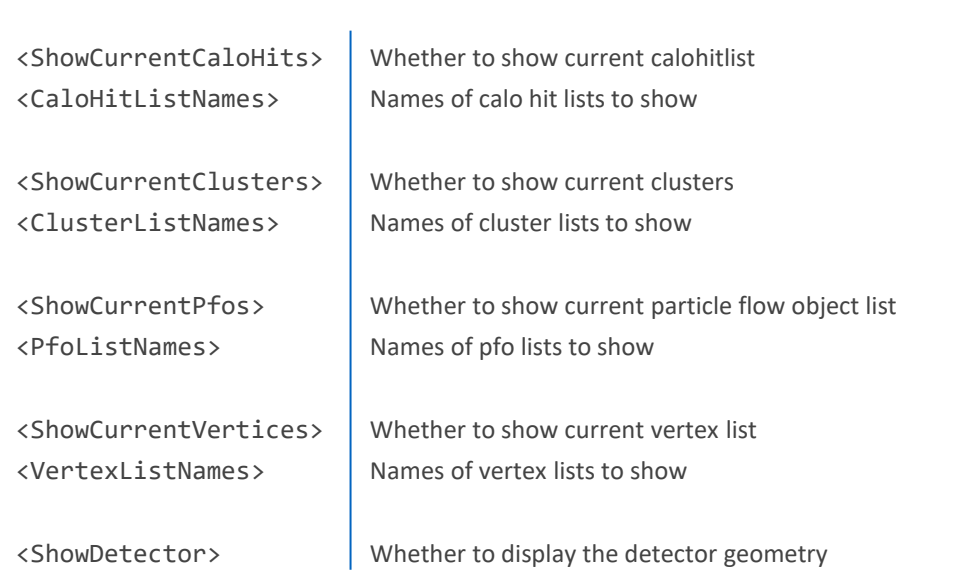